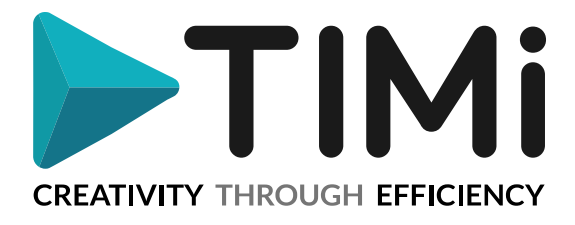

# **1. Guía de licenciamiento**

Bienvenido a la guía para obtener licencias/números de serie para **TIM***i* (*The Intelligent Mining Machine*)!

Cada vez que se instala TIMi en una nueva máquina, es necesario obtener un "Número de Serie". Este "Número de Serie" le dará acceso a TIMi durante la duración de su contrato o durante el período de prueba.

Cuando se prorroga un contrato TIMi, los "Números de Serie" se renuevan automáticamente para asegurar que no haya discontinuidades en el servicio. Los gerentes de TI reciben una notificación por correo electrónico cuando se crea un nuevo "Número de Serie" y pueden solicitar la lista de "Números de Serie" activos en cualquier momento enviando un correo electrónico a [sales@timi.eu](mailto:sales@timi.eu) .

Este es el procedimiento para obtener su primer "Número de Serie" para TIMi :

- 1. Descargue la "Suite TIMi" de esta URL:<https://timi.eu/fr/downloads/>
	- Hay 2 opciones para descargar:

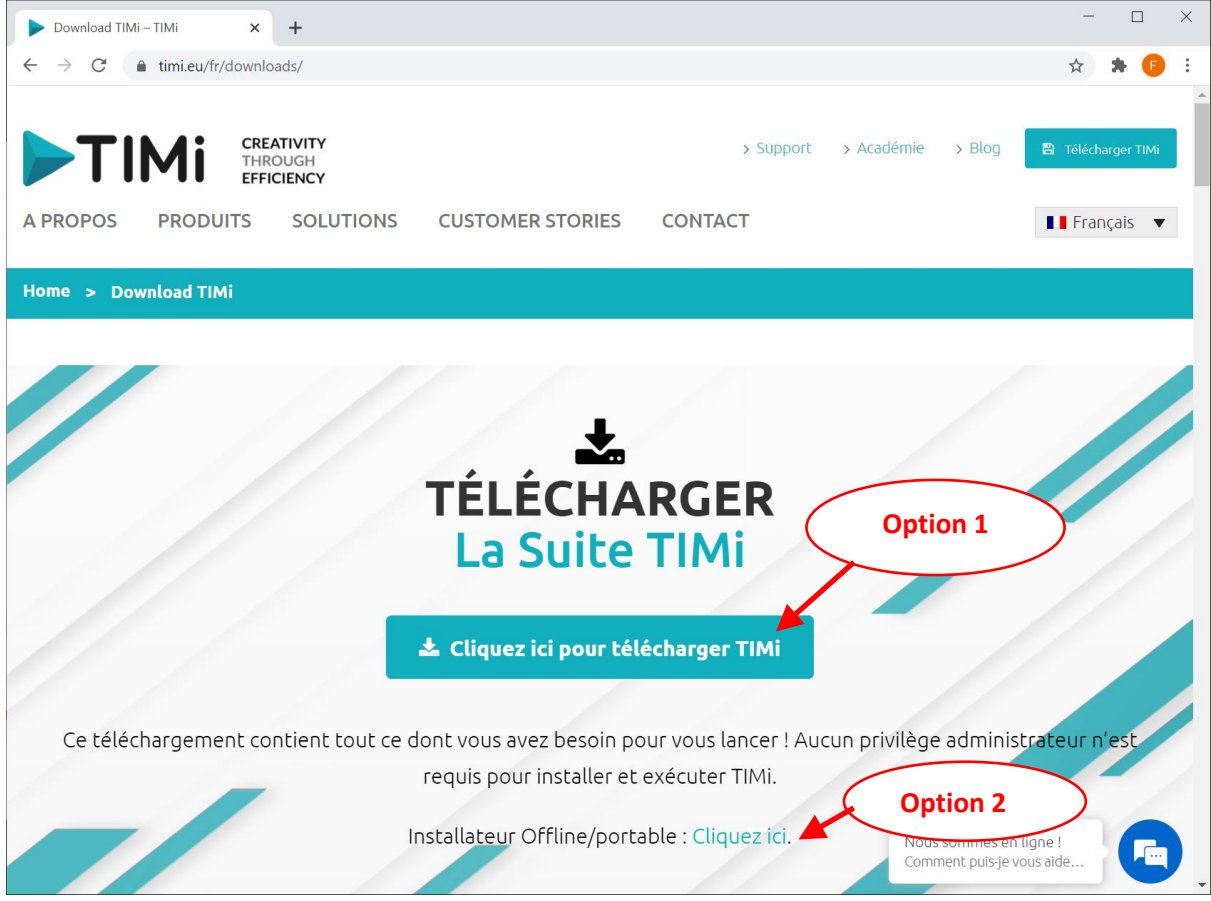

La opción 1 es la más fácil. Si su máquina no tiene una conexión a Internet "en directo" (normalmente debido a los firewalls de seguridad), utilizará la opción 2 (es decir, el instalador "off-line"). Si eligió la opción 1, vaya directamente al punto 5 de este documento. Encontrará más detalles sobre el procedimiento de instalación del TIMi en este documento: [http://download.timi.eu/docs/TIMi\\_Deployment.pdf](http://download.timi.eu/docs/TIMi_Deployment.pdf)

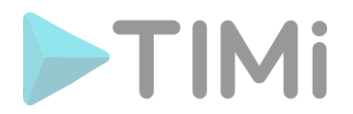

2. Ejecute el TIMi Suite como de costumbre haciendo doble clic en el siguiente icono del escritorio:

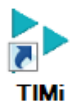

La ventana principal de la "Suite TIMi" debería ser ahora visible. Haga clic en la pestaña "Administrar el sistema TIMi": Vea la ilustración de abajo:

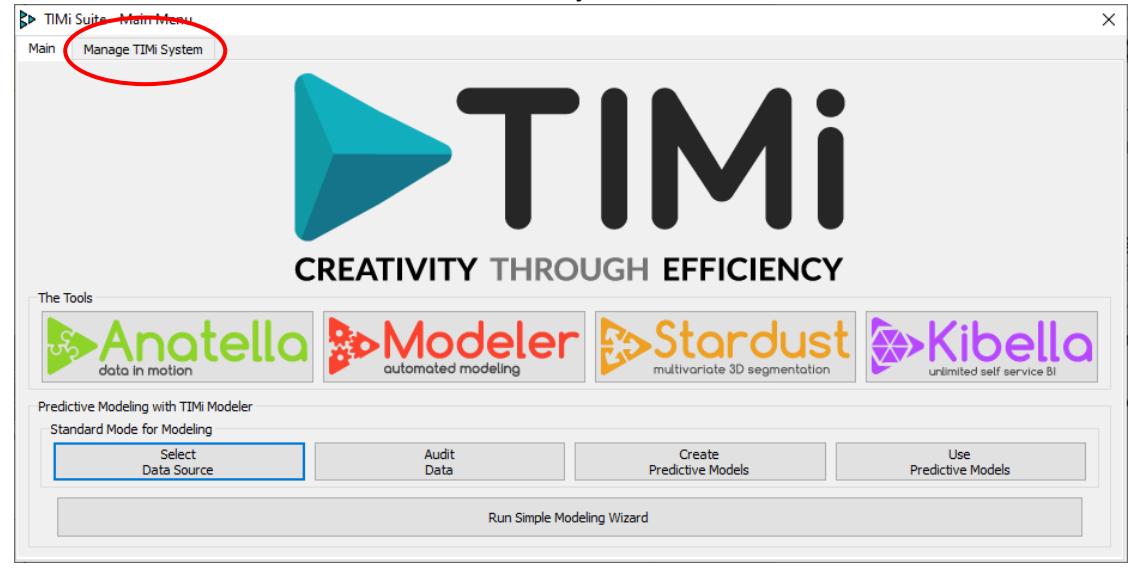

3. Luego haga clic en el botón "Ingresar Licencia TIMi": Vea la ilustración de abajo:

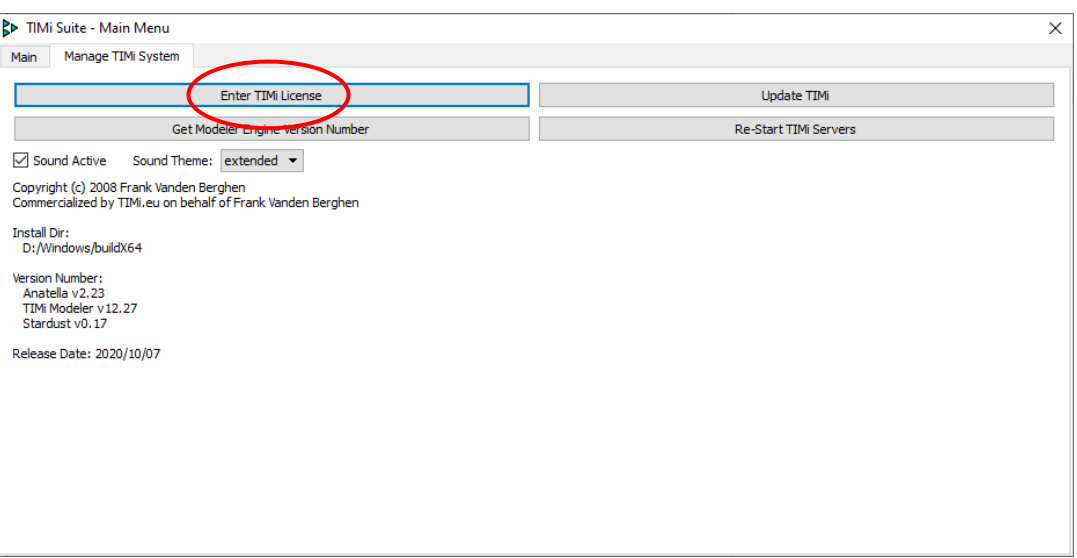

El programa de gestión de licencias de TIMi debería ser visible ahora.

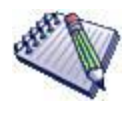

Otro método para abrir el programa de gestión de licencias TIMi es lanzar el ejecutable "TIMiEnterLicense.exe" en el subdirectorio "bin" del directorio de instalación de TIMi.

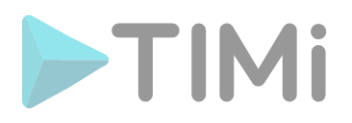

Típicamente, ejecutarías el archivo"C:\soft\TIMi\bin\TIMiEnterLicense.exe" o "C:\Program Files\TIMi\bin\TIMiEnterLicense.exe"

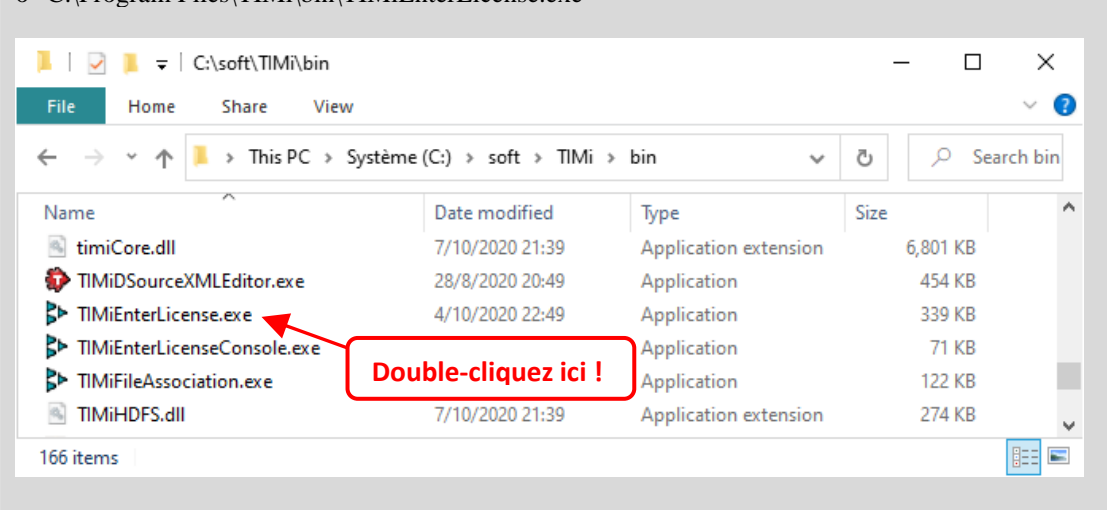

La primera vez que ejecutas TIMi en una máquina sin número de serie, eres redirigido directamente a un asistente que te guía para obtener tu número de serie. La primera pantalla de este Asistente es :

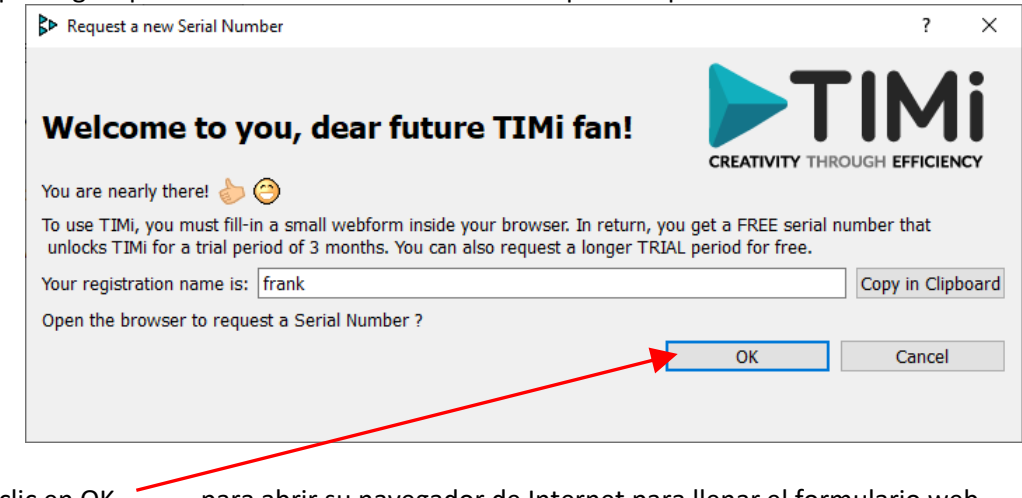

Haga clic en OK para abrir su navegador de Internet para llenar el formulario web.

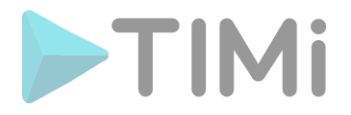

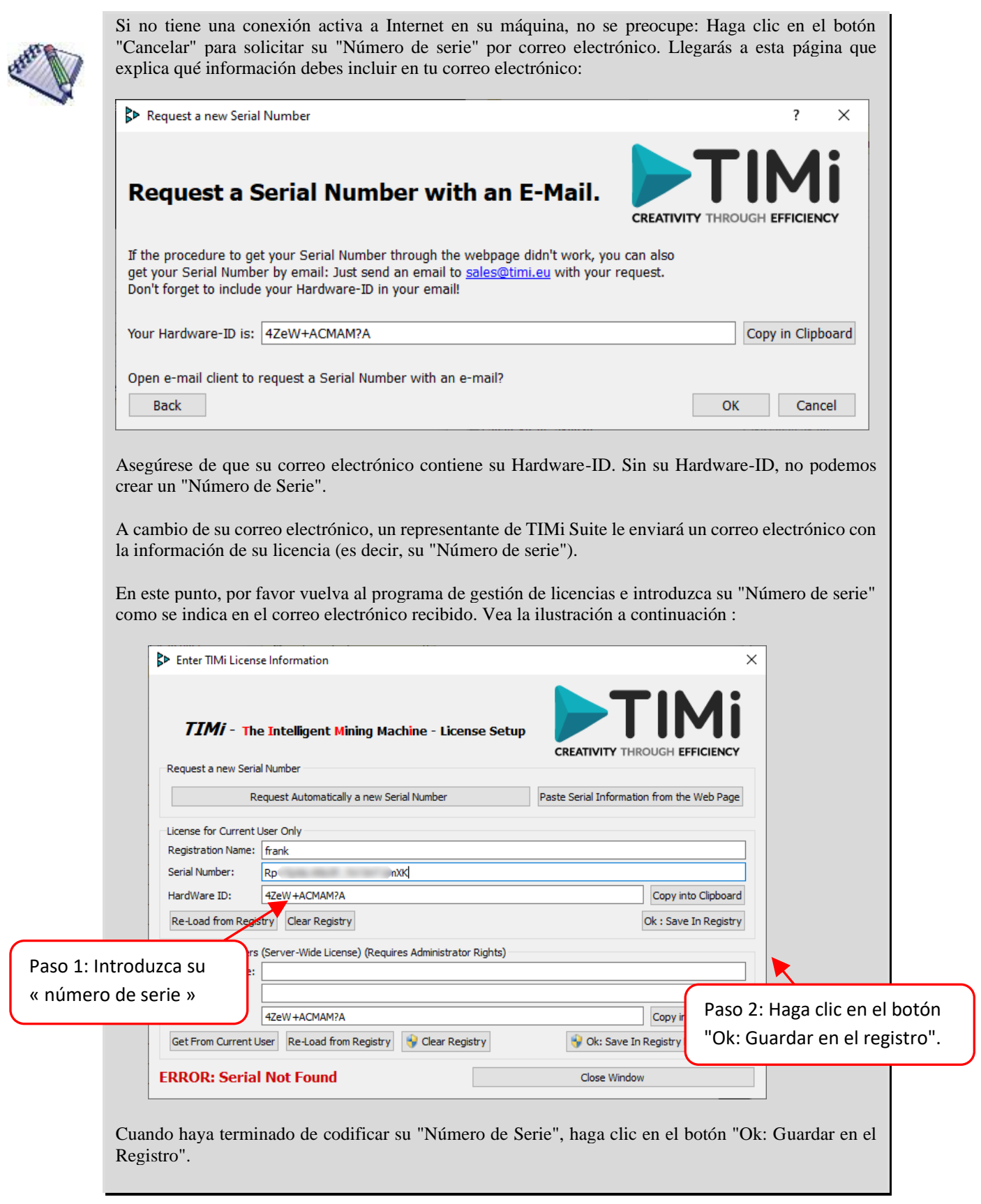

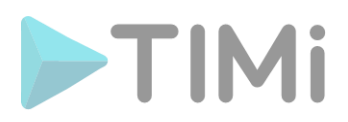

4. Llega al formulario web para ser completado:

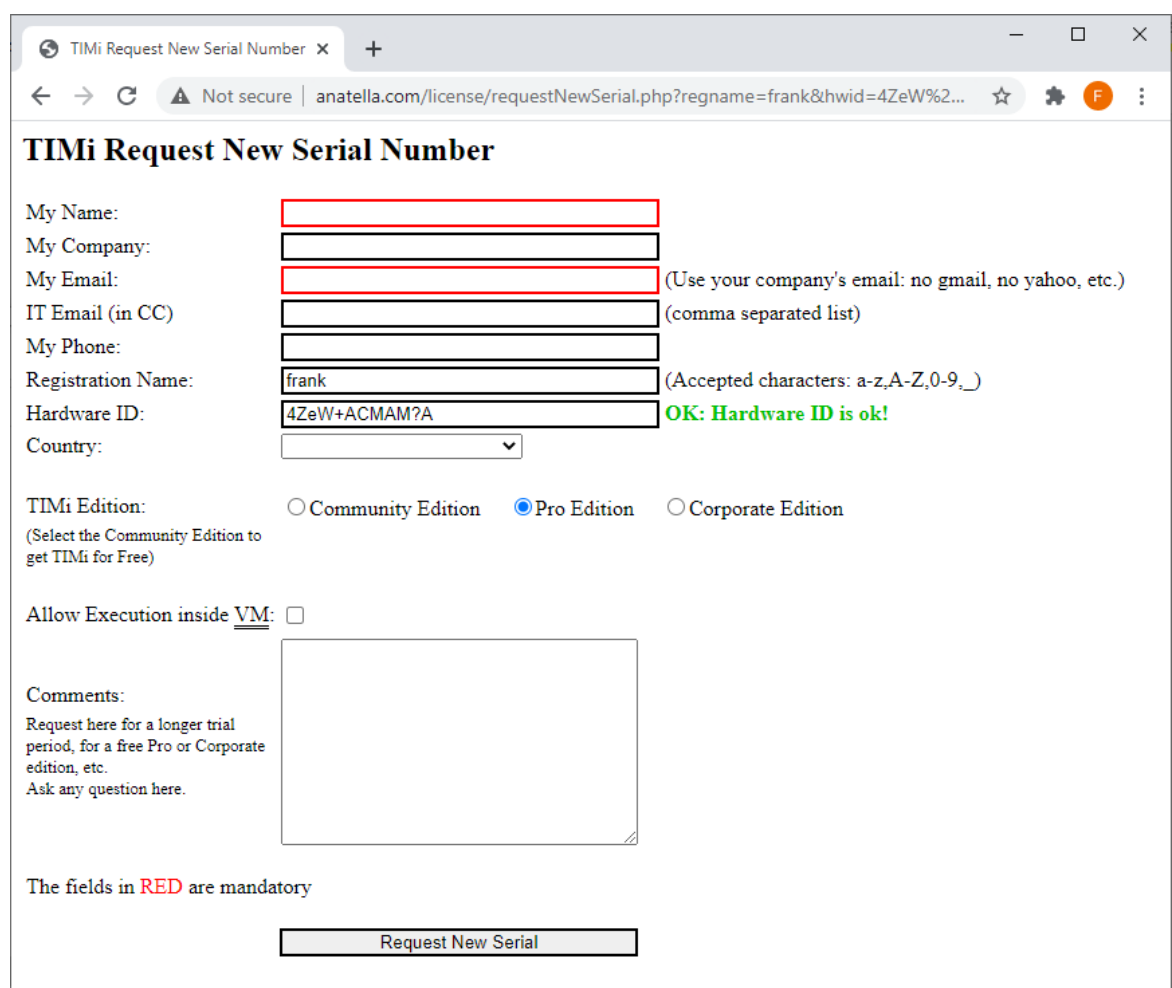

Después de rellenar el formulario, llegará a esta página de confirmación:

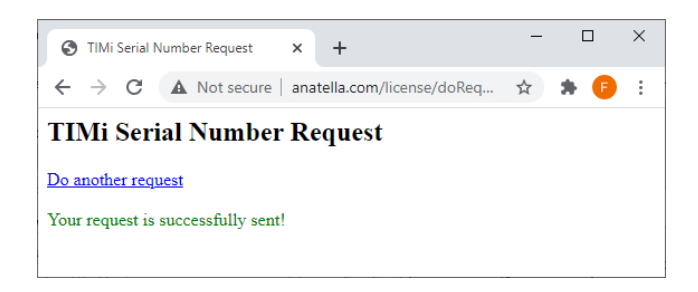

Su solicitud de un "Número de Serie" ha sido tomada en cuenta. Normalmente procesamos estas peticiones en una hora y como mucho en 24 horas. Recibirá una notificación por correo electrónico cuando su número de serie esté disponible.

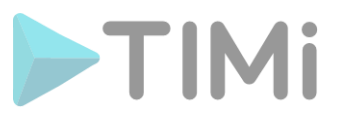

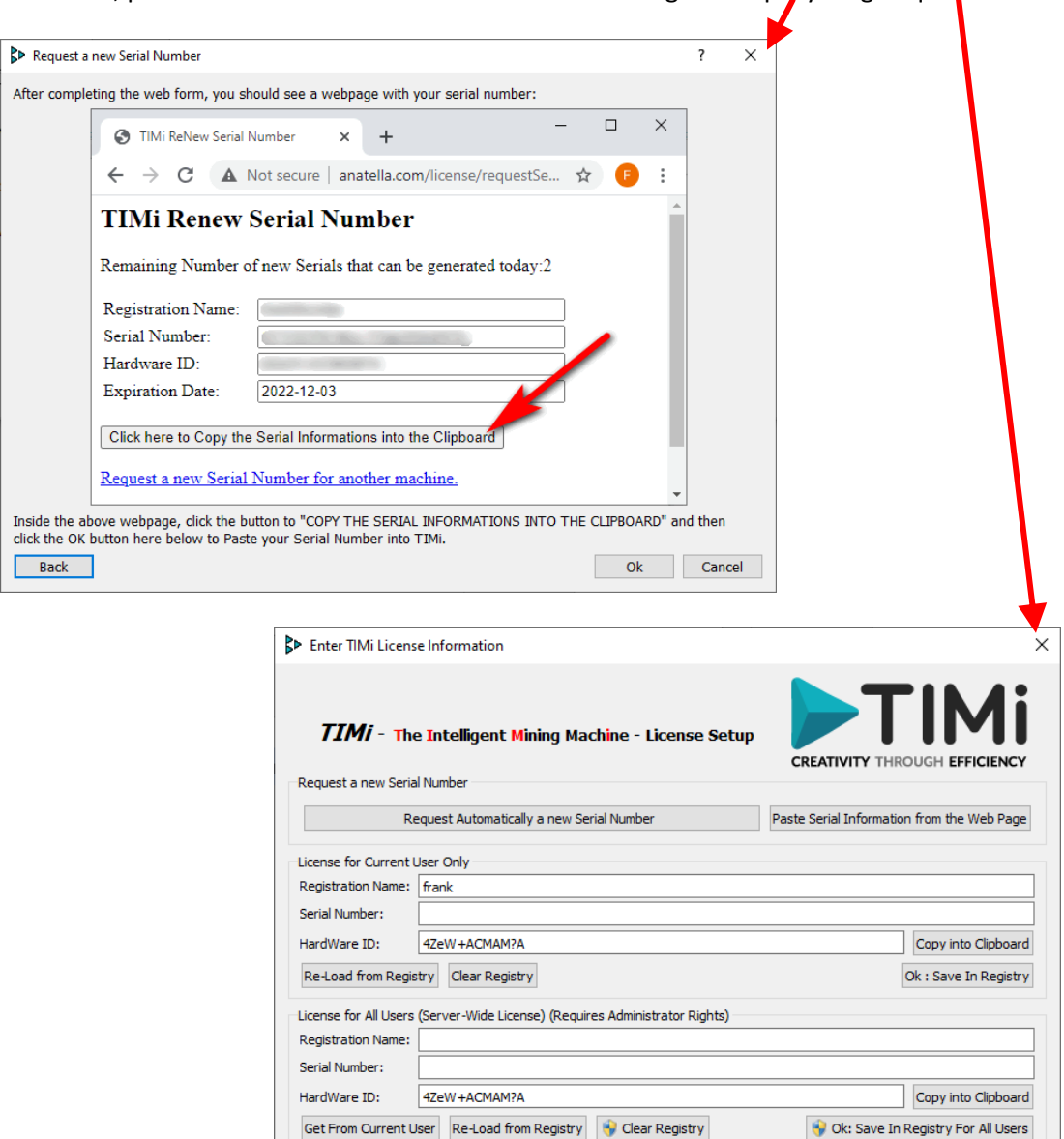

Por ahora, puede cerrar el Administrador de Licencias: Haga clic aquí: y luego aquí:

5. Han pasado unos minutos y su "Número de Serie" ya está disponible. Abre el programa de gestión de licencias de TIMi de nuevo y haz clic en el botón "OK" aquí:

**ERROR: Serial Not Found** 

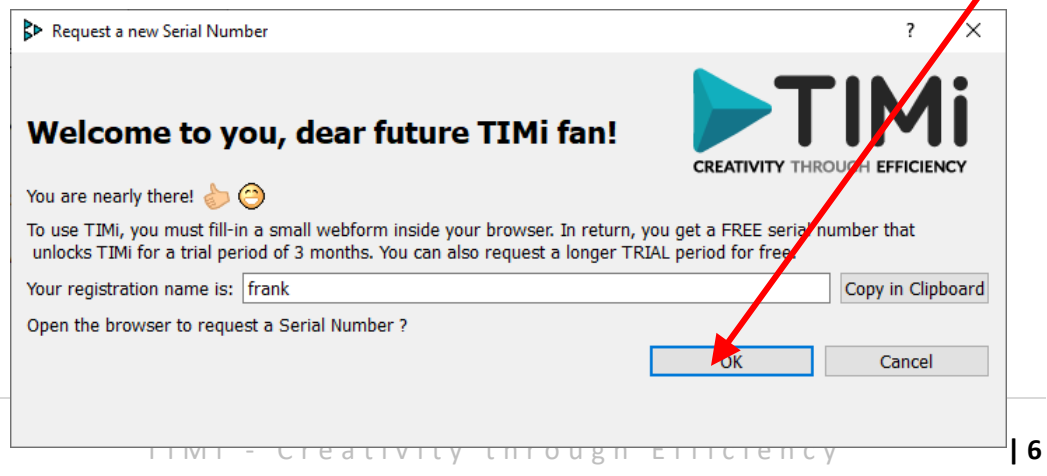

 $\Box$ 

Close Window

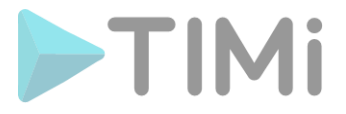

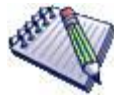

Alternativamente, en lugar de hacer clic en el botón "OK" de arriba, también puede hacer clic en el botón "*Request Automatically a new Serial Number*" en la ventana principal del Administrador de licencia :  $\bullet$ 

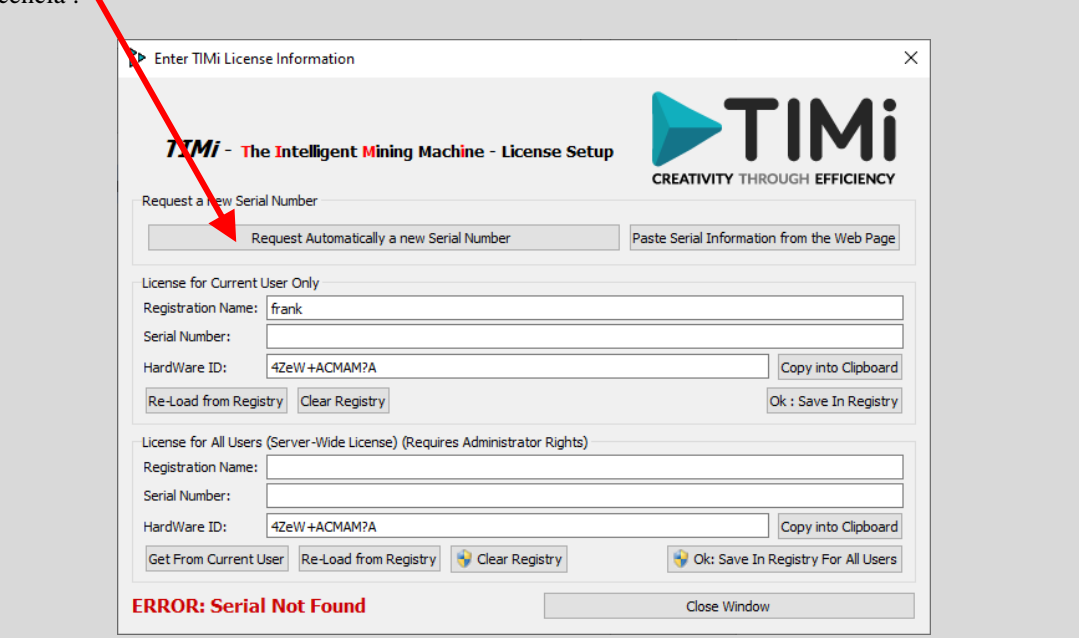

6. Su navegador de Internet se abrirá de nuevo, pero esta vez recibirá directamente su "Serial Number" :

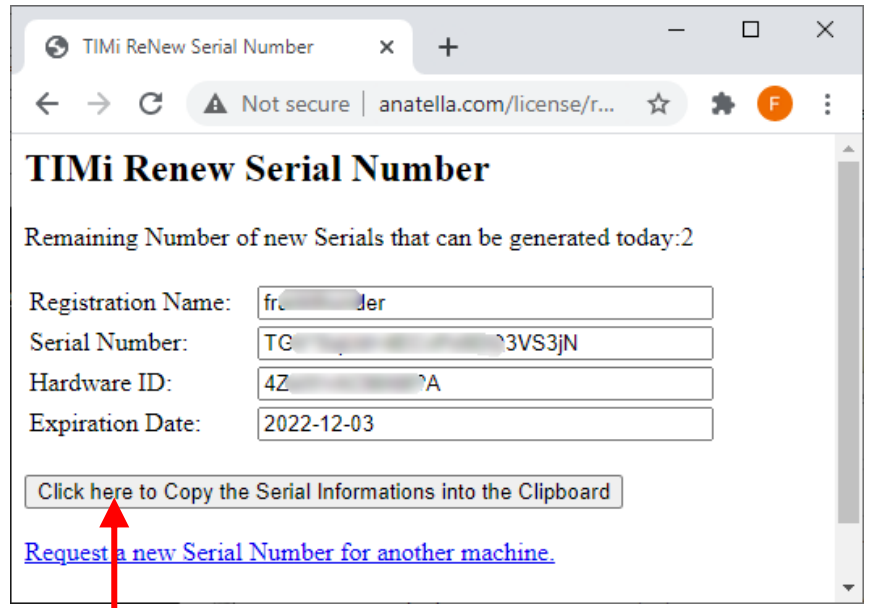

En tu navegador de Internet, haz clic en el botón "*Copy the Serial Number into the Clipboard*" aqui:

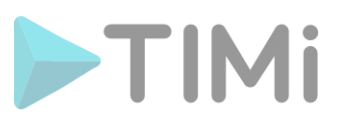

 $\mathbf{I}$ 

7. Dentro del programa de gestión de licencias TIMi, pulse el botón "Ok":

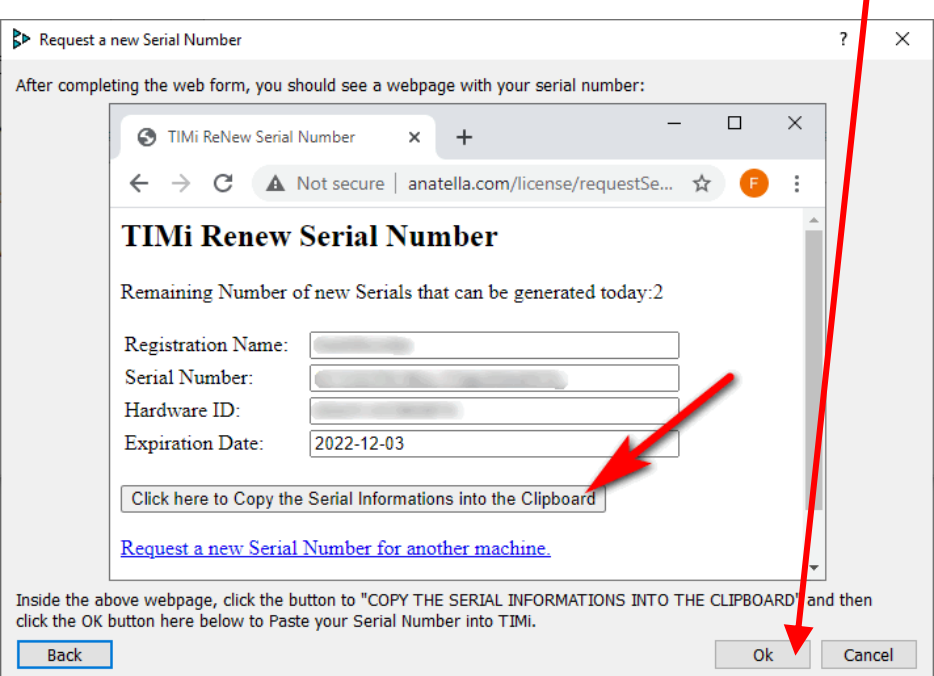

8. Si su "Serial Number" ha sido codificado correctamente en su máquina, ahora debería ver el mensaje "OK" en verde aqui :  $\overline{\mathscr{S}}$ 

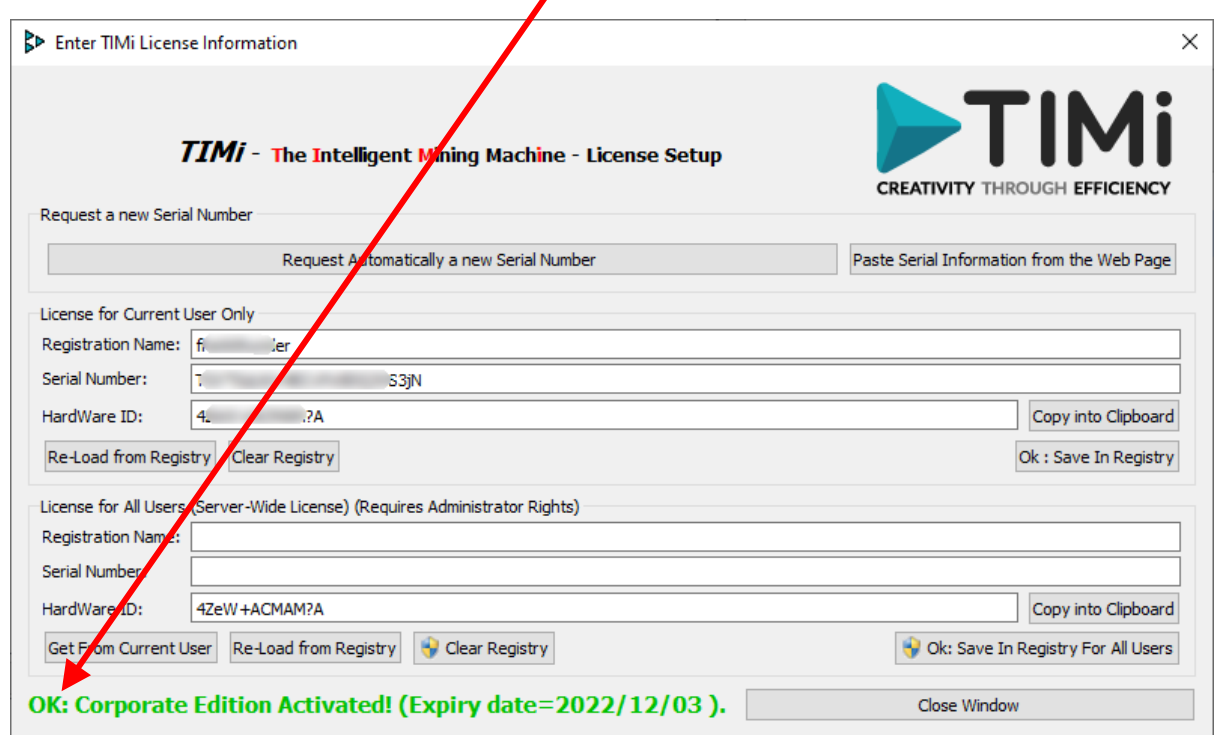

¡Felicidades! ¡Ahora tienes acceso a todas las funciones que ofrece TIMi! Le deseamos la bienvenida en el mundo de los científicos de datos pragmáticos y creativos.

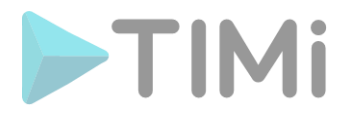

## **2. Fase final opcional**

Cada usuario del "TIMi Suite" en el servidor debe introducir su "Registration Name" y su "Serial Number". Todos pueden usar la misma combinación ("Registration Name" + "Serial Number"), pero cada usuario debe introducirla una vez.

Si hay muchos usuarios diferentes en el servidor, es más fácil introducir el "Registration Name" y el "Serial Number" para todos los usuarios. Esta opción sólo está disponible si tiene derechos de administrador en su máquina.

El procedimiento para introducir el "Registration Name" y el "Serial Number", para todos los usuarios es:

1. Siga los pasos 1 a 10 descritos en la sección 1 supra para obtener un "Serial Number" funcional para el usuario actual.

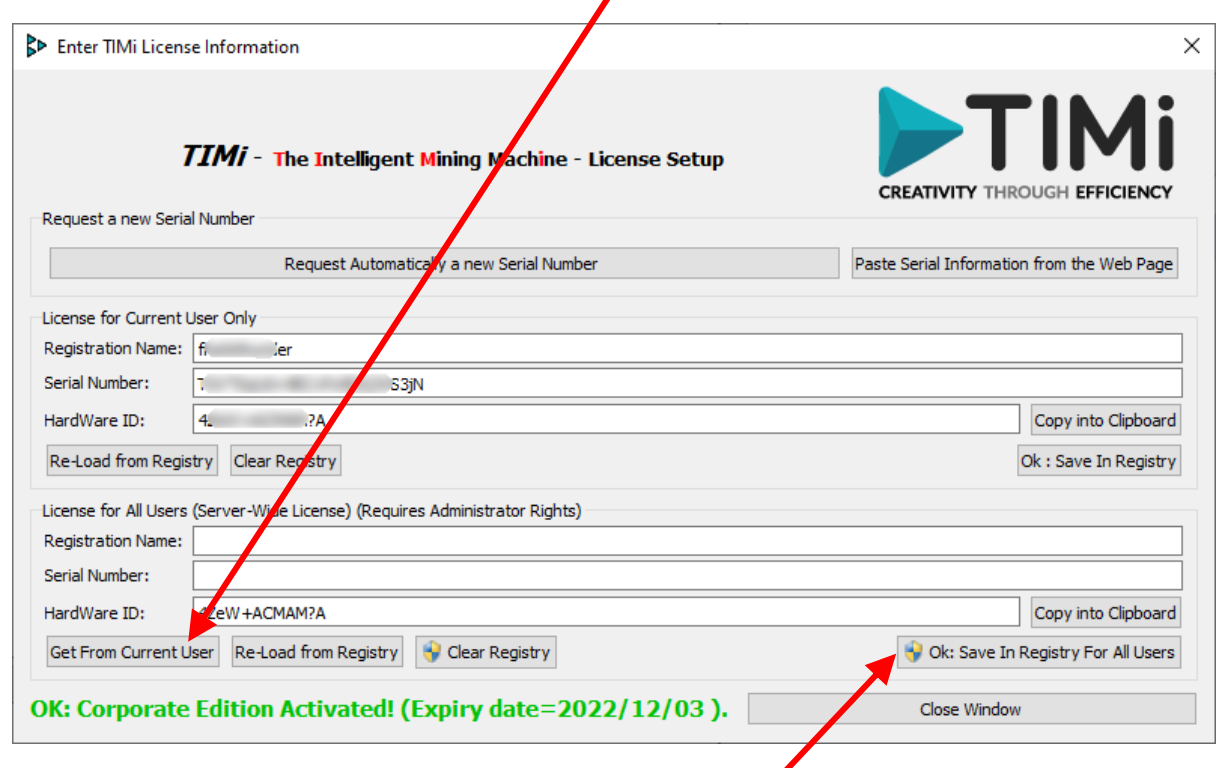

2. Haga clic en el boton "Get From Current User" aqui

- 3. Haga clic en el boton " *Ok : Save in Registry for All Users*":
- 4. La pestaña de AUC (User Access Control) de Windows aparece para verificar que usted es un administrador de la máquina. Responde "OK".

![](_page_9_Picture_0.jpeg)

5. Ahora usted debe ver:

![](_page_9_Picture_41.jpeg)

6. Ahora ¡ha activado TIMi para todos los usuarios del servidor!

![](_page_10_Picture_0.jpeg)

## **3. ¿Cómo renuevo mi número de serie del TIMi?**

Cuando su número de serie se aproxima a su fecha de caducidad, TIMi abre automáticamente (una vez al día) el programa de gestión de licencias de TIMi para que pueda renovar fácilmente su número de serie.

![](_page_10_Picture_3.jpeg)

Un método para abrir el programa de gestión de licencias TIMi es seguir los pasos 2, 3 y 4 de la primera sección de este documento.

![](_page_10_Picture_5.jpeg)

Otro método para abrir el programa de gestión de licencias TIMi es lanzar el ejecutable "TIMiEnterLicense.exe" en el subdirectorio "bin" del directorio de instalación de TIMi.

Típicamente, ejecutarías el archivo"C:\soft\TIMi\bin\TIMiEnterLicense.exe" o "C:\Program Files\TIMi\bin\TIMiEnterLicense.exe"

![](_page_10_Picture_91.jpeg)

#### **3.1 Renovar sin conexión a Internet**

Si su máquina no puede conectarse automáticamente al servidor de licencias TIMi (por ejemplo, un cortafuegos impide la conexión), verá una ventana similar a ésta:

![](_page_10_Picture_92.jpeg)

![](_page_11_Picture_0.jpeg)

Ahora debería ver algo como esto:

![](_page_11_Picture_59.jpeg)

- 4. Aquí debería ver: la nueva fecha de caducidad de su nuevo número de serie.
- 5. **Opcional:** Siga el procedimiento indicado en el apartado 2 de este documento.

![](_page_12_Picture_0.jpeg)

#### **3.2. Renovar con conexión a Internet**

Si dispone de una conexión activa a Internet, la renovación de su número de serie debería ser automática. Si un cortafuegos bloquea la conexión con el servidor serie de TIMi, el procedimiento manual para renovar su número de serie para TIMi es el siguiente:

1. Abra el programa de gestión de licencias TIMi.

Deberías ver algo como esto:

![](_page_12_Picture_75.jpeg)

2. Haga clic en el botón " *Request Automatically a new Serial Number*" aqui :

![](_page_13_Picture_0.jpeg)

3. Su navegador de Internet se abrirá y recibirá directamente su "Serial Number" :

![](_page_13_Picture_81.jpeg)

En su navegador de Internet, haga clic en el botón "Copy the Serial Number into the *Clipboard*".

4. Haga clic en el botón " *Paste Serial Information from the Web Page* " aqui:

![](_page_13_Picture_82.jpeg)

- 5. Debería ver aquí: la nueva fecha de caducidad de su nuevo número de serie.
- 6. **Opcional:** Siga el procedimiento indicado en el apartado 2 de este documento.

¡Felicidades!

Ya ha renovado su número de serie para TIMi.